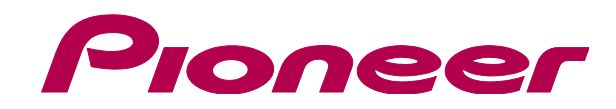

### **http://pioneerdj.com/support/**

上記のPioneer DJサポートサイトでは、困ったときのよくある質問やソフトウェアの情報など、 より快適に製品をお使いいただくための各種情報やサービスを提供しております。

# 「VIRTUAL DJ ソフトウェア」 アンインストールガイド

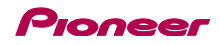

# はじめに《重要》

お使いのコンピュータに複数の VIRTUAL DJ ソフトウェアがインストールされていると正しく動作しないことがあります。 既にインストールされているすべての VIRTUAL DJ ソフトウェアをアンインストールしたあとで、ご使用になる VIRTUAL DJ ソフトウ ェアをインストールしてください。

本ガイドでは、「VIRTUAL DJ ソフトウェア」のアンインストール手順について説明します。

■ソフトウェアをアンインストールする際には管理者権限にてログインする必要があります。

#### ご注意:

ŕ I I I I I I Ļ

・本ガイドの手順にはコンピュータ上のファイルの削除が含まれています。該当のファイルがほかのアプリケーションでも使用されている場合、ほかの アプリケーションが正しく動作しない場合があります。また間違ったファイルを削除するとコンピュータが正しく動作しない場合があります。ファイル を削除する際は、必ず事前にバックアップを取った上で、手順を実行するようにお願いいたします。

#### 免責事項:

本ガイドでご案内する情報に基づく操作により、お客様及びお客様のコンピュータに何らかの損害・問題が発生しても、パイオニアは如何なる責任も負 いません。ご利用はご自分の判断・責任の元お願い致します。

## アンインストール手順

ご使用のコンピュータに応じ、手順にしたがい「VIRTUAL DJ ソフトウェア」をアンインストールしてください。 下記の例は、VIRTUAL DJ LE のアンインストール手順です。それ以外のソフトウェアについては、製品名を置き換え(\*印)てお読みくだ さい。

============================ Windows PC をお使いのお客様 ============================

Windows の [スタート] メニューから [すべてのプログ ラム] >[VirtualDJ] を選択し、[Uninstall VirtualDJ LE\*] を実行する

- Windows 8 の場合は、スタート画面の [Uninstall VirtualDJ LE\*] のタイルをクリックしてください。

― Windows インストーラが起動しますので、[はい] をクリックする とアンインストールが始まります。

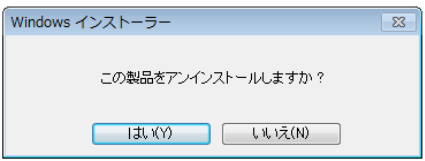

― 最後に以下の画面が表示されますので、設定情報やデータベース を残す場合は [いいえ] を、削除する場合は [はい] クリックしてく ださい。  $\overline{\phantom{a}}$ 

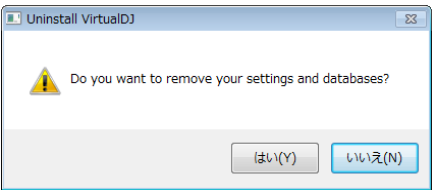

#### ============================ Mac OS X をお使いのお客様 ============================

1. Finder を開き、下記フォルダやファイルをゴミ箱に入 れる ľ

- [ユーザー名]>[書類]フォルダの中にある Virtual DJ フォルダ
- [アプリケーション]フォルダの中にある Virtual DJ LE\*アイコン
- [ユーザー名]>[ライブラリ]>[Preferences]フォルダの中に

あるファイル:com.atomixproductions.virtualdj.plist

― [ライブラリ] フォルダが見えない場合は、[ユーザー名] を選択し キーボードの[option] キーを押しながら[移動] を選択すると表示さ れます。

#### 2. コンピュータを再起動する

========================================== 商標および登録商標について

・ Pioneerは、パイオニア株式会社の登録商標です。

- ・ VirtualDJは、Atomix Productions社の登録商標です。
- Windows®は、米国Microsoft Corporationの米国およびその他の国における登録商標または商標です。

・ Mac OS, Finderは、米国および他の国々で登録されたApple Inc.の商標です。 その他記載されている会社名および製品名等は、各社の登録商標または商標です。

©2013 パイオニア株式会社

禁無断転載 パイオニア株式会社 〒212-0031 神奈川県川崎市幸区新小倉1-1